# **TSMDA: Target and symptom-based computational model for miRNA-disease association prediction**

Korawich Uthayopas<sup>1,23</sup>, Alex G.C. de Sá<sup>1,2,3,4</sup>, Azadeh Alavi<sup>1,2,3</sup>, Douglas E.V. Pires<sup>1,2,3,5\*</sup>, David B. Ascher<sup>1,2,3,4,6\*</sup>

Structural Biology and Bioinformatics, Department of Biochemistry, University of Melbourne, Parkville 3052, Victoria, Australia Systems and Computational Biology, Bio21 Institute, University of Melbourne, Parkville 3052, Victoria, Australia Computational Biology and Clinical Informatics, Baker Heart and Diabetes Institute, Melbourne 3004, Victoria, Australia Baker Department of Cardiometabolic Health, Melbourne Medical School, University of Melbourne, Parkville 3010, Victoria, Australia <sup>5</sup>School of Computing and Information Systems, University of Melbourne, Parkville 3052, Victoria, Australia Department of Biochemistry, University of Cambridge, 80 Tennis Ct Rd, Cambridge CB2 1GA

# **TSMDA Help Page**

#### **About TSMDA**

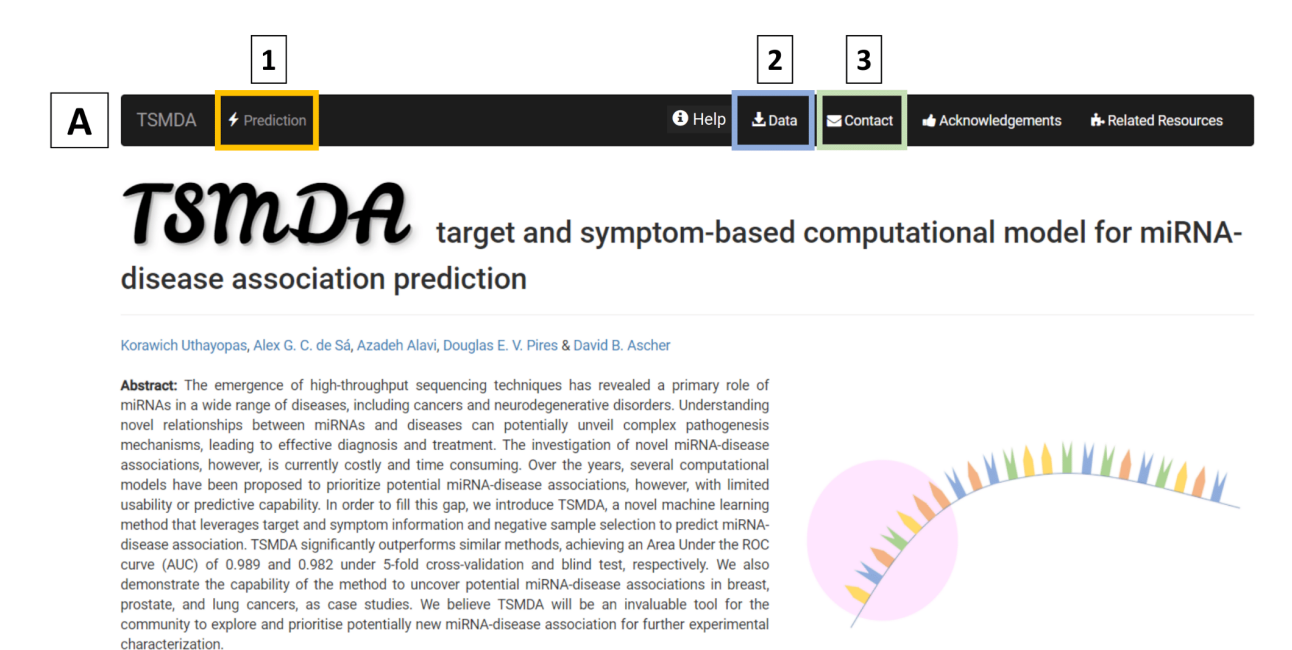

TSMDA is a machine learning-based model that leverages target and symptom information and two robust negative sample selection approaches to accurately predict potential miRNA-disease associations. This model was created based on available known associations in HMDD v2.0.

**(A)** represents the main page of TSMDA:

- Users are directed to the submission page when clicking on "**Prediction**" at the top menu **(1).**
- Data used to train and validate the model can be found on the "**Data**" tab **(2)**.
- In case you experience any trouble using TSMDA or if you have any suggestions or comments, please do not hesitate to contact us either via **Biosig's [webpage](http://biosig.unimelb.edu.au/biosig/contact)** (Subject: TSMDA) by clicking on the "**Contact**" page **(3)** or by **email.**
	- o If you are contacting us regarding a job submission, please include its details such as input information and the job identifier.

#### **Submission Page**

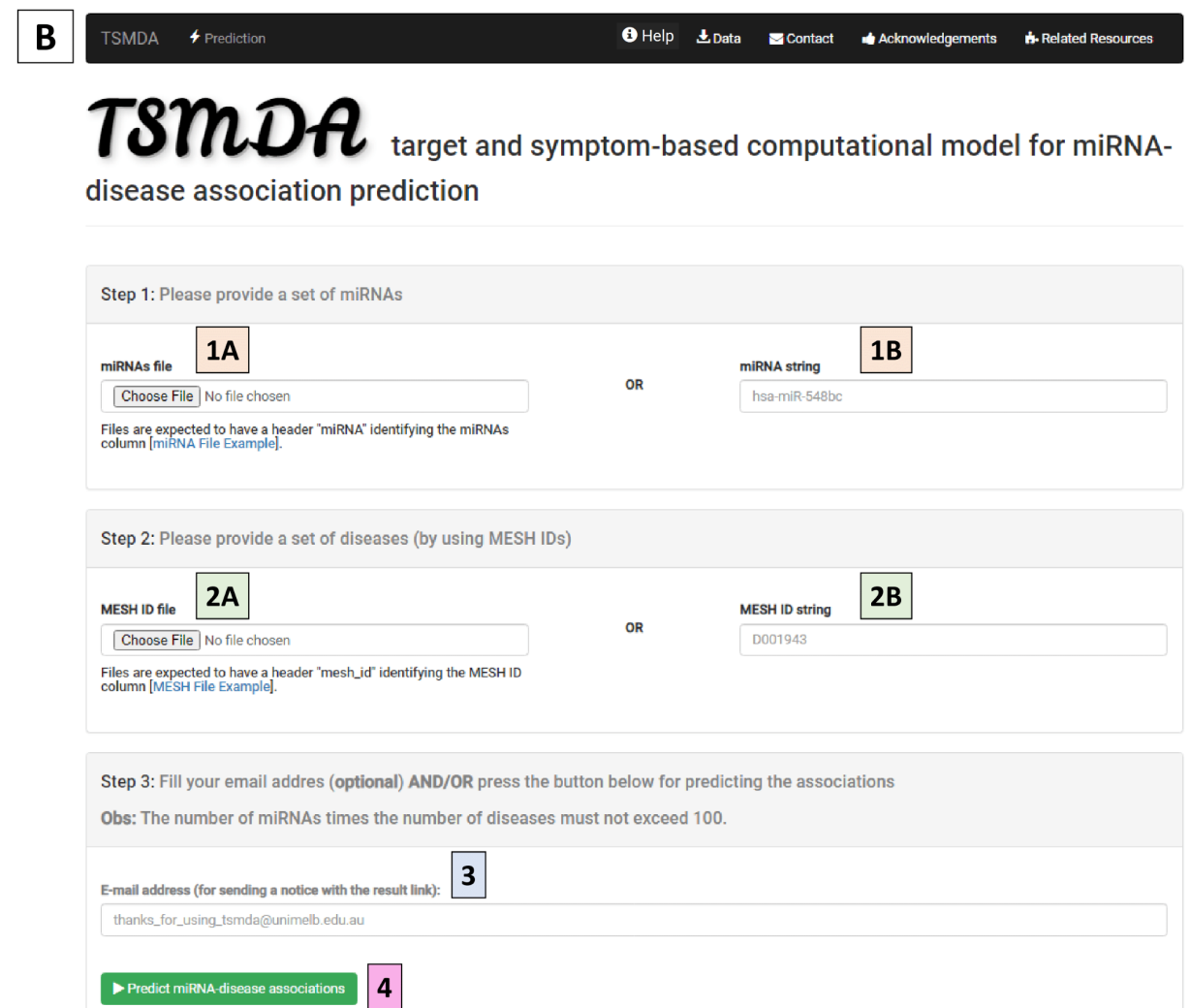

**(B)** depicts the submission page.

- **●** Firstly, users need to provide a set of miRNAs as a file **(1A) OR** as a single string **(1B)**. Only miRNA IDs in **[miRBase](http://www.mirbase.org/)** are acceptable.
- Similarly, users must submit a set of diseases using the **Medical Subject Heading (MeSH)** format. This set can be defined using a file **(2A) OR** a single string **(2B)**. The MeSH IDs are available at **MeSH Browser [\(nih.gov\)](https://meshb.nlm.nih.gov/search)**.
- Users can fill the **email addresses (3)** for sending a notice with the result link when TSMDA prediction is done.
- By clicking on "**Predict miRNA-disease associations" (4)**, the provided list of miRNA and disease will be submitted to TSMDA webserver for prediction.

## **Waiting Page**

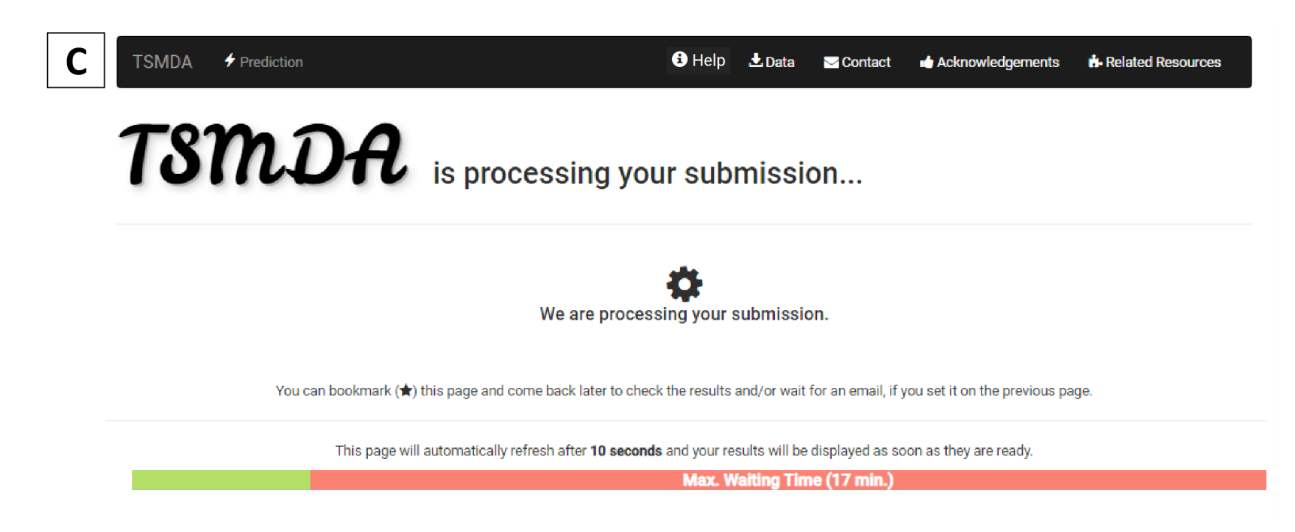

**(C)** represents the waiting step:

• In this step, the disease-association query is being processed by TSMDA. The maximum waiting time is shown for each submission. Users can bookmark this page and come back later to check the results. If a valid email address was filled in on the submission page, a notice with the result link will be received through it.

## **Results Page**

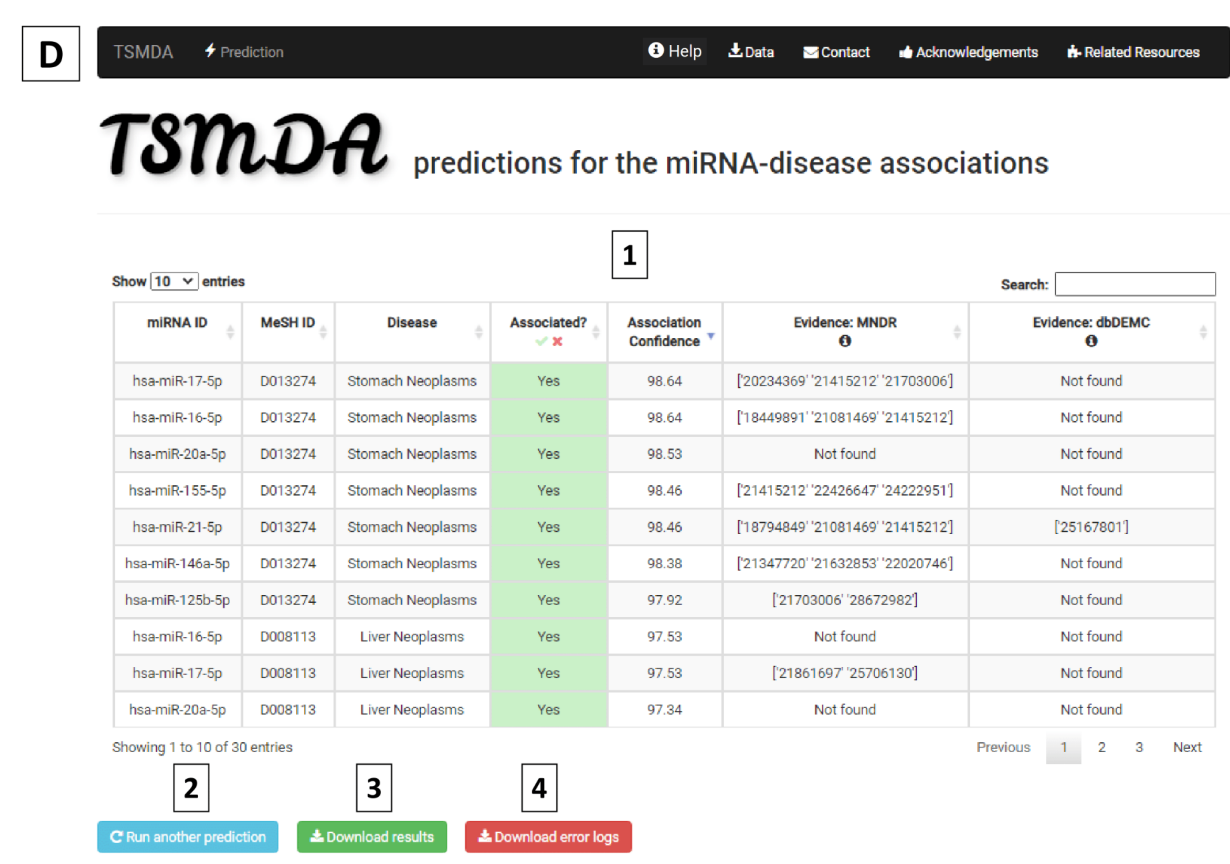

**(D)** presents the result page for TSMDA.

- The prediction results are shown as a table **(1)**. The information included miRNA ID, MeSH ID, Disease, Predicted Association, Association Confidence, and Evidence in MNDR and dbDEMC databases in terms of PubMed IDs (PMIDs).
- PMIDs are provided only if miRNA-disease pairs have been confirmed to be associated in MNDR and/or dbDEMC databases.
- Users have the options to run another prediction **(2)**, download the result in a comma-separated values (CSV) format **(3)**, and/or download the error logs **(4)**. Frequently errors are found in the format of miRNAs and diseases (i.e., in the respective miRNA and/or MeSH IDs).

#### **Supplementary Information**

## **Medical Subject Headings (MeSH) ID Retrieval Tutorial**

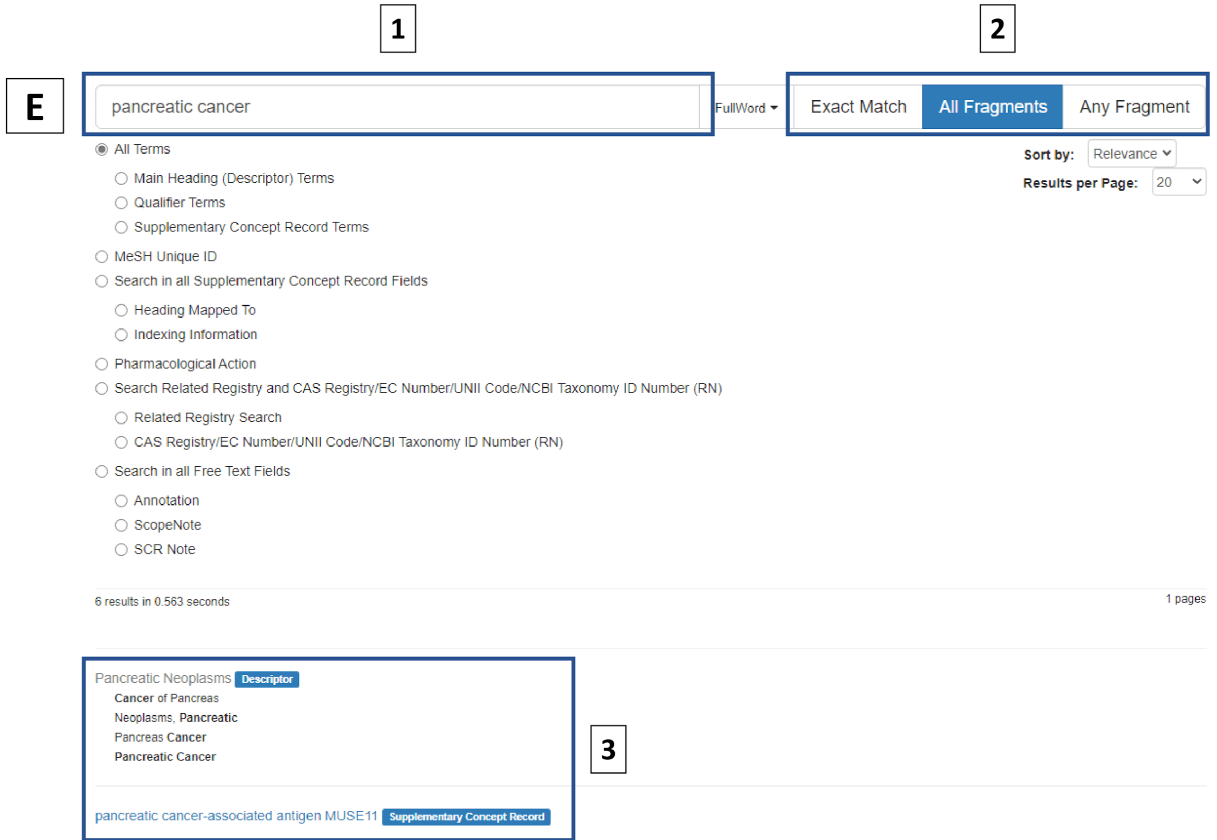

**(E)** illustrates the "**Search**" page in **MeSH [Browser](https://meshb.nlm.nih.gov/search)**:

● Users need to fill the box with the name of the disease of interest **(1)**. Next, by clicking on either **Exact Match**, **All Fragments**, OR **Any Fragment Boxes (2),** you will define the type of the search. As a result, the list of terms related to the query will be shown **(3)**. By clicking on the selected term, users are redirected to the detailed data of that particular disease term.

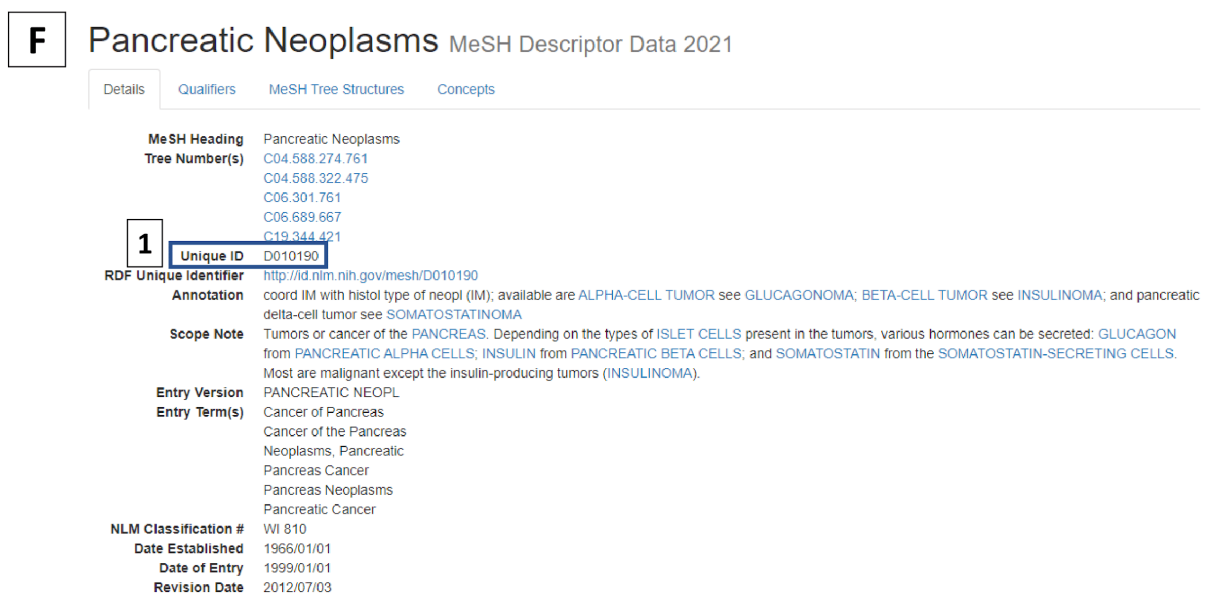

**(F)** shows the "**Details"** for the searched disease term on MeSH Browser:

● In this page, the detailed information of the specified disease term is provided. The respective MeSH ID of that particular disease can be found at **(1)**.